### **ИНСТРУКЦИЯ**

# **по оплате через приложение «Сбербанк Онлайн» за услуги ООО «Ухтинская управляющая компания»**

### **1. Войдите в приложение «Сбербанк онлайн» и выберите пункт «Платеж и перевод»**

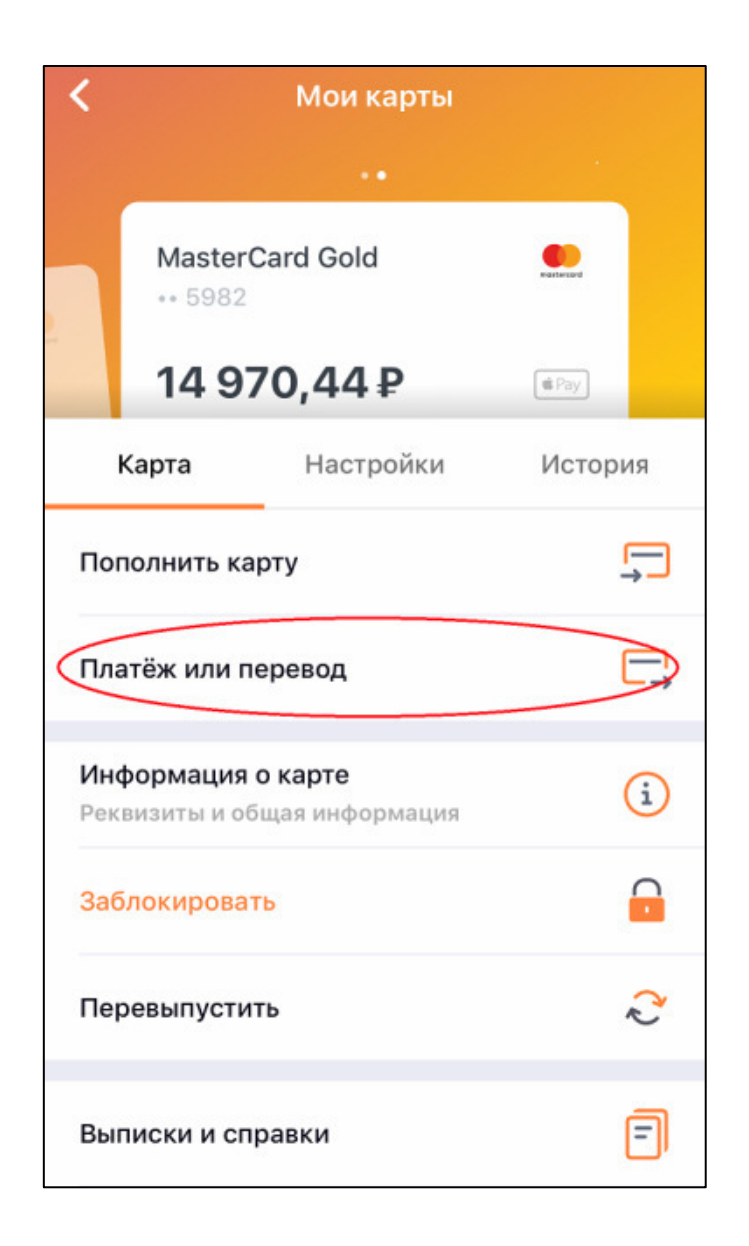

### **2. Выберите пункт «ЖКХ и домашний телефон»**

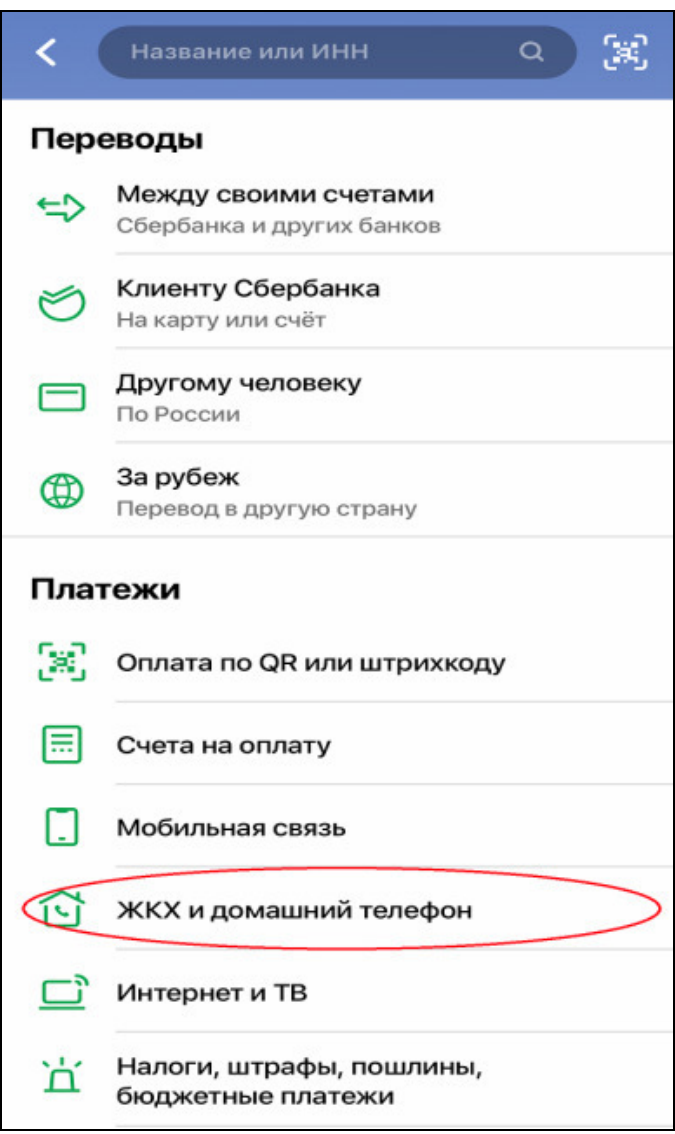

## **3. Выберите пункт «Квартплата»**

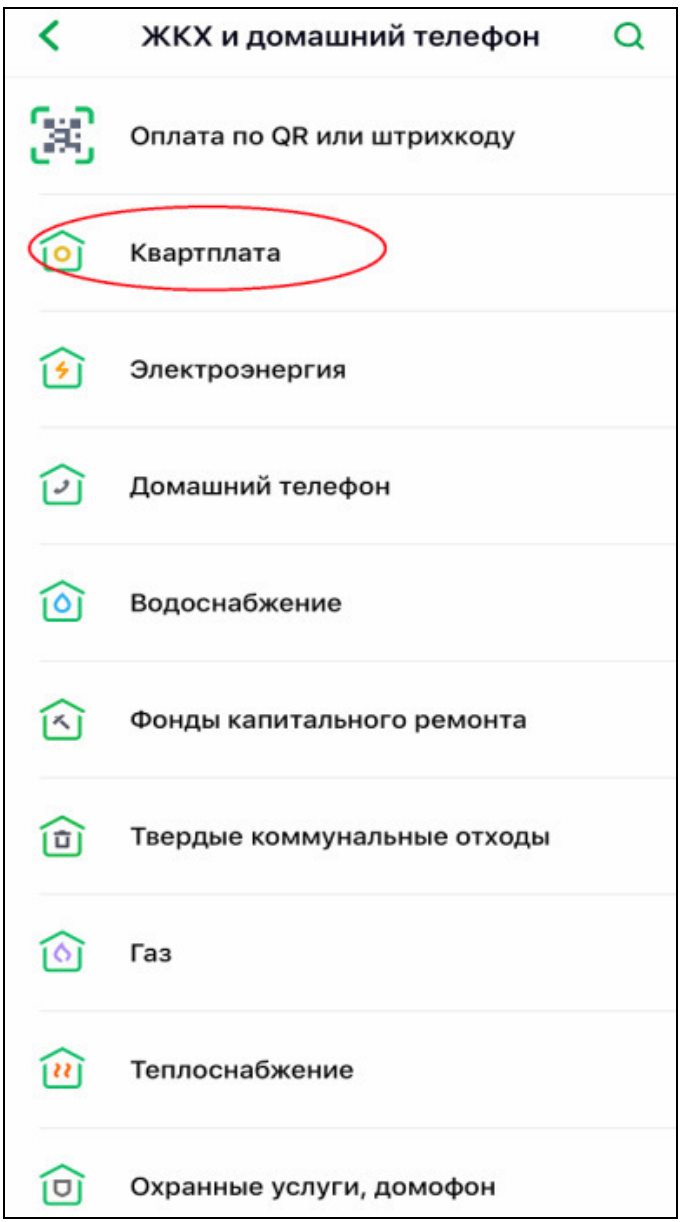

### **4. В поиске наберите наименование компании «Ухтинская управляющая компания» или ИНН 1102046077.**

#### **Выбираем вкладку «Ухтинская управляющая компания КВАРТПЛАТА»**

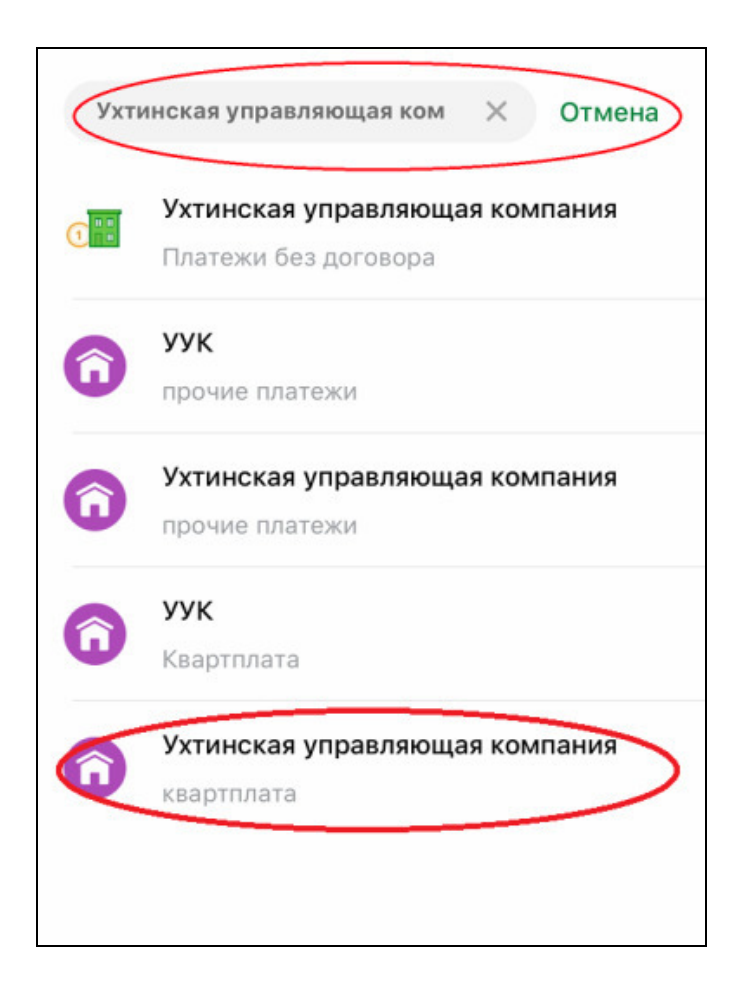

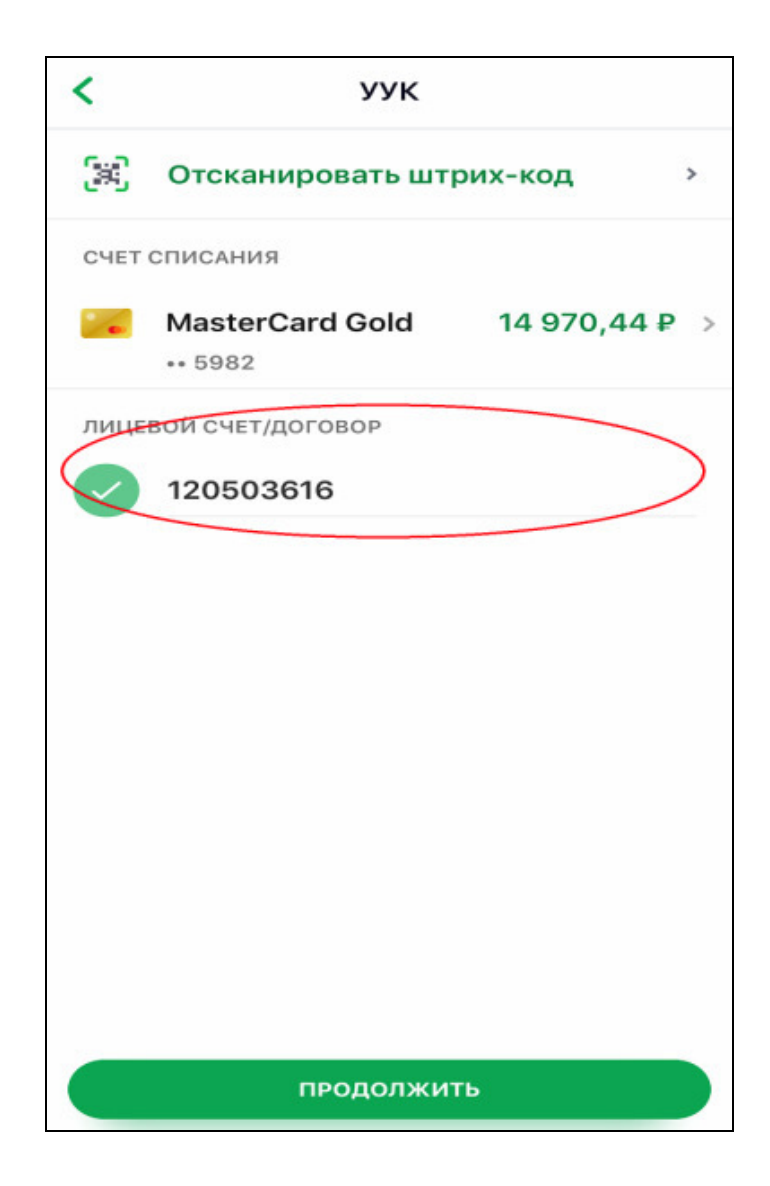

**6. В поля «ФИО», «Адрес», «Назначение платежа» вводим полную информацию о плательщике и объекте, за который производится оплата.**

**ОБРАЩАЕМ ВАШЕ ВНИМАНИЕ, что корректное заполнение данных полей ОЧЕНЬ ВАЖНО ДЛЯ ДАЛЬНЕЙШЕЙ ПРАВИЛЬНОЙ ИДЕНТИФИКАЦИИ ВАШЕГО ПЛАТЕЖА!** 

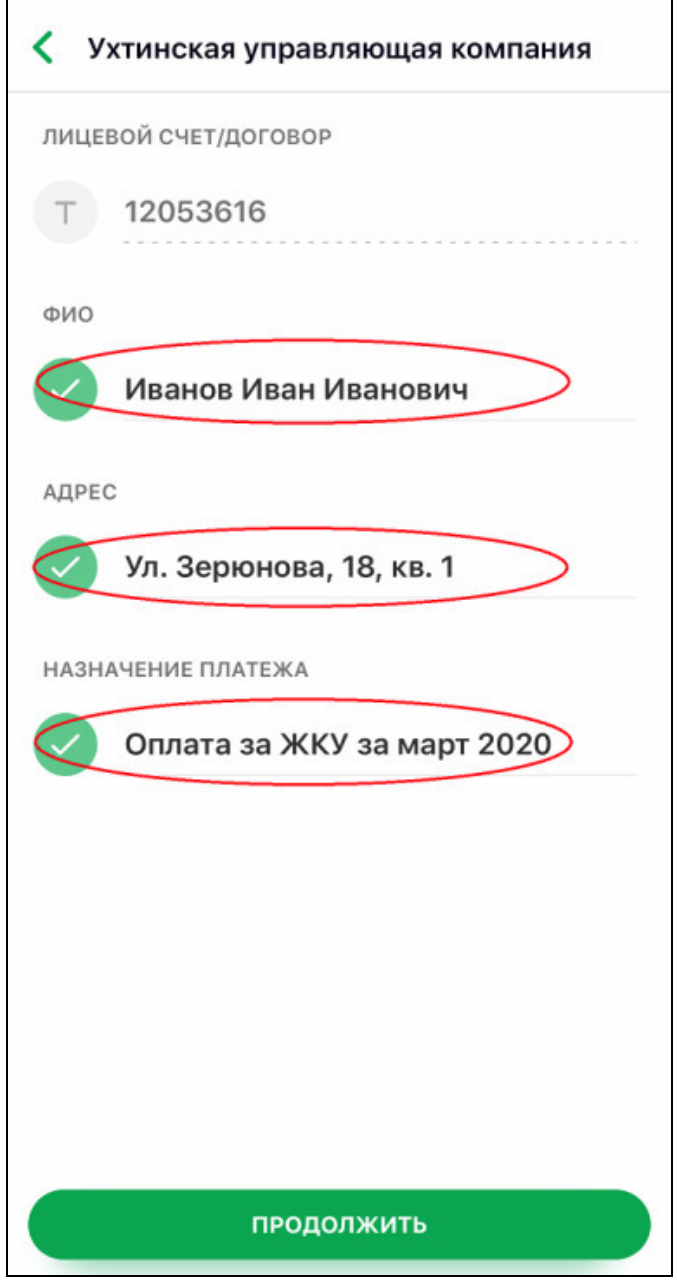

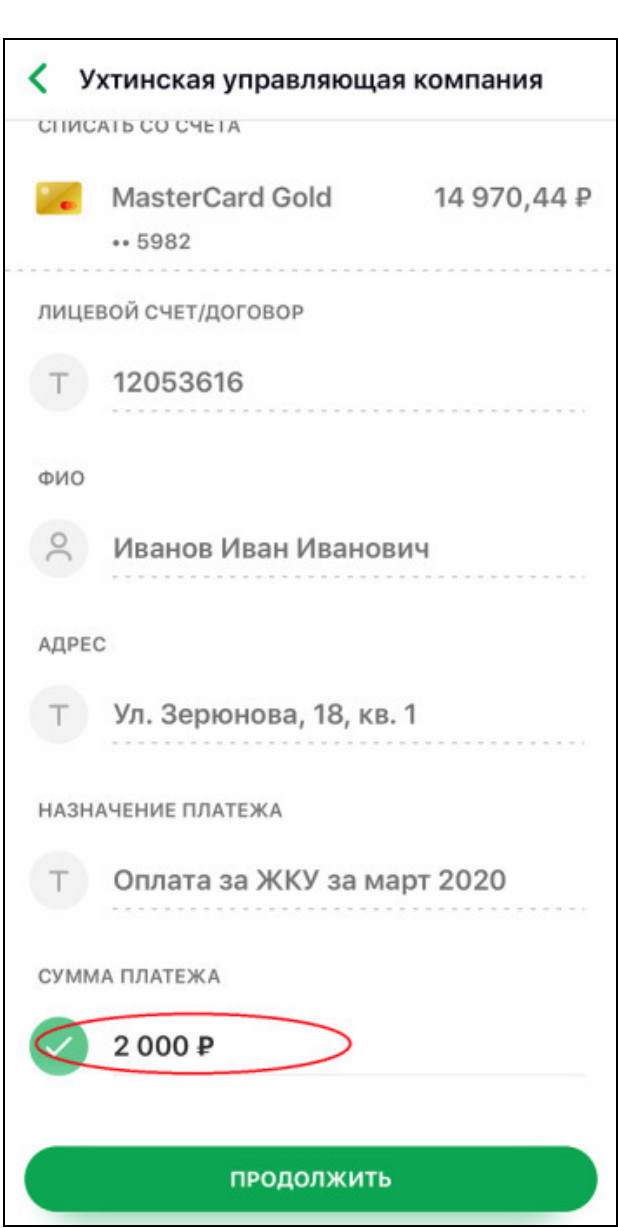

**8. Проверяем все введенные данные, если все корректно,** 

**нажимаем кнопку «Подтвердить» и производим платеж.** 

**Комиссия при данном способе оплаты через «Сбербанк онлайн» не взимается.** 

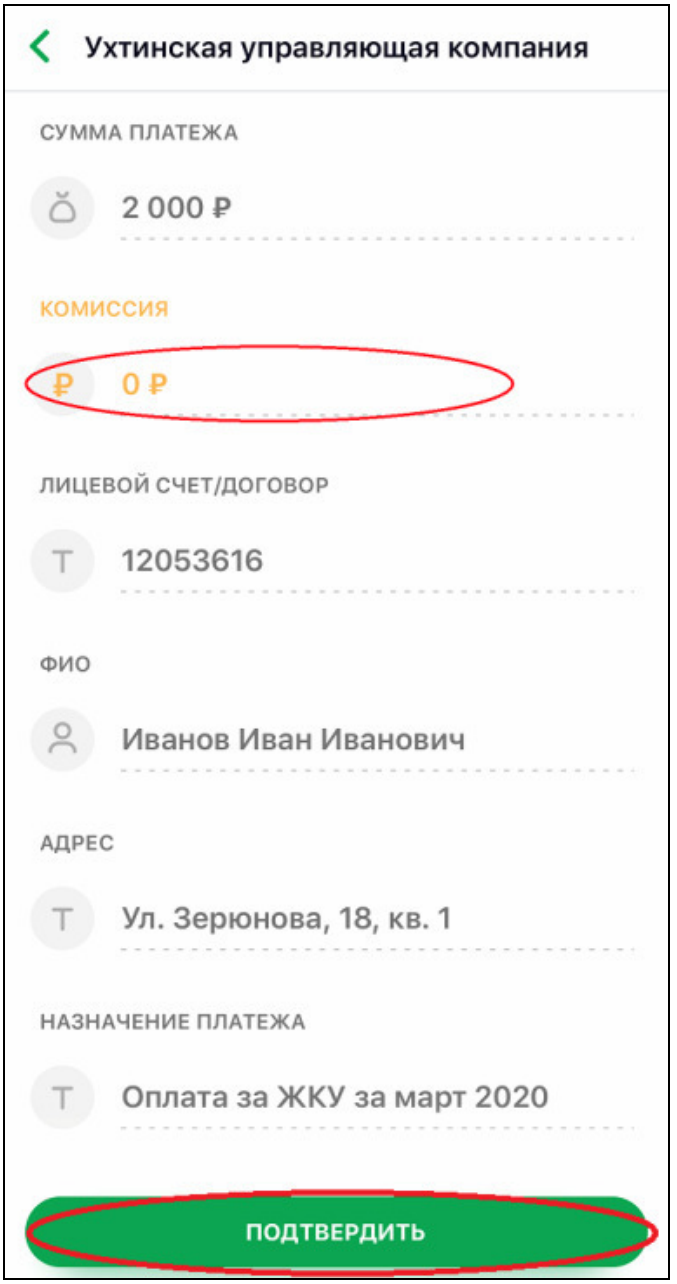